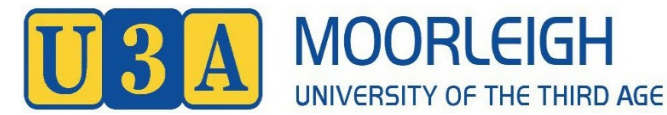

# **Member Guide v1.0 (22-Aug-2021)**

## **Enrolment Instructions for Members**

- **1.** Go to<https://u3amoorleigh.org.au/> website
- **2.** Click on **LOGIN** -> **Existing Member Login** menu item (top right of the page)
- **3.** The following page appears

Tip. You can use a Tablet or a Smartphone. The display will adjust to screen size. However, if you have shaky fingers stick to Tablet/Laptop/PC.

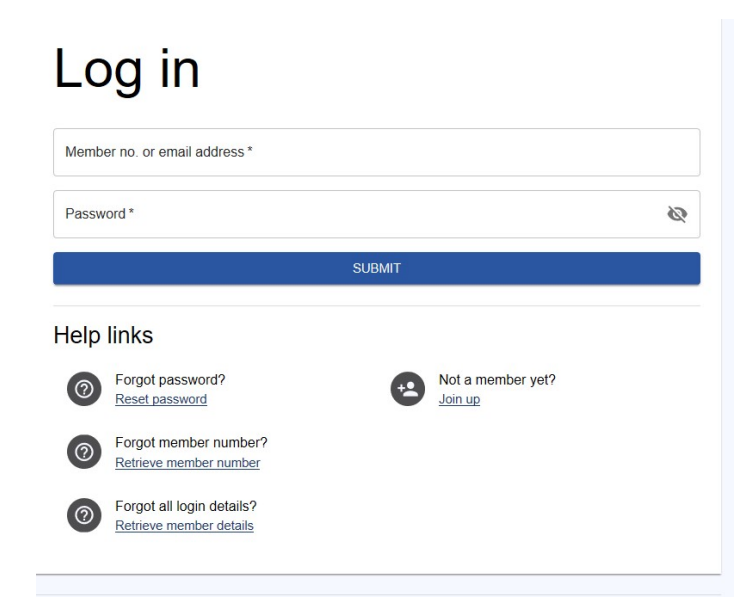

- **4.** Login using Member Number (or email address) and Password.
- **5.** After successful login you will see **My Membership** details (incomplete screen shown)

# My Membership

To update your details, simply edit the form below, and then click the SAVE button at the bottom of the form. You can also change your | PASSWORD | and view your enrolments and invoices.

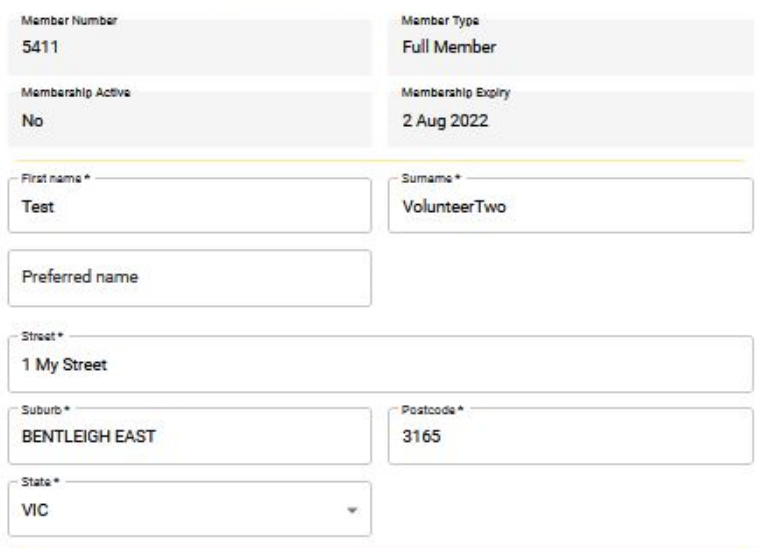

Tip. Check your Membership Details are correct

#### **6.** Click on Courses in the Menu on the left

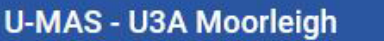

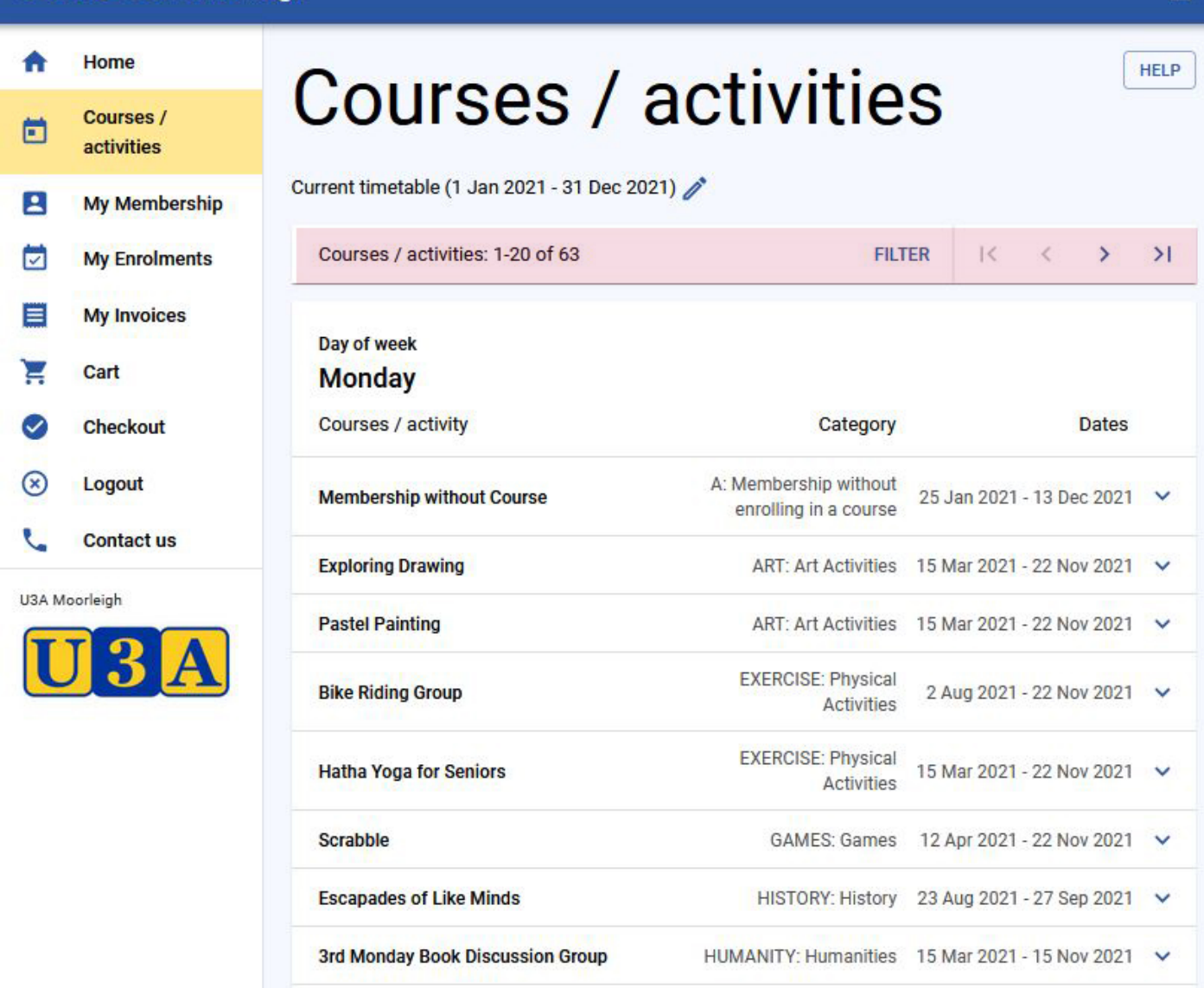

A

#### Tips

Courses are arranged in block of 20 Courses

Tip Use the arrows at the top **< >** to move between blocks of courses **>I** takes you to the last block of courses

**I<** takes you back to the first block of courses

**Filter** allows you to narrow the selection

### **Courses / activity Display Settings**

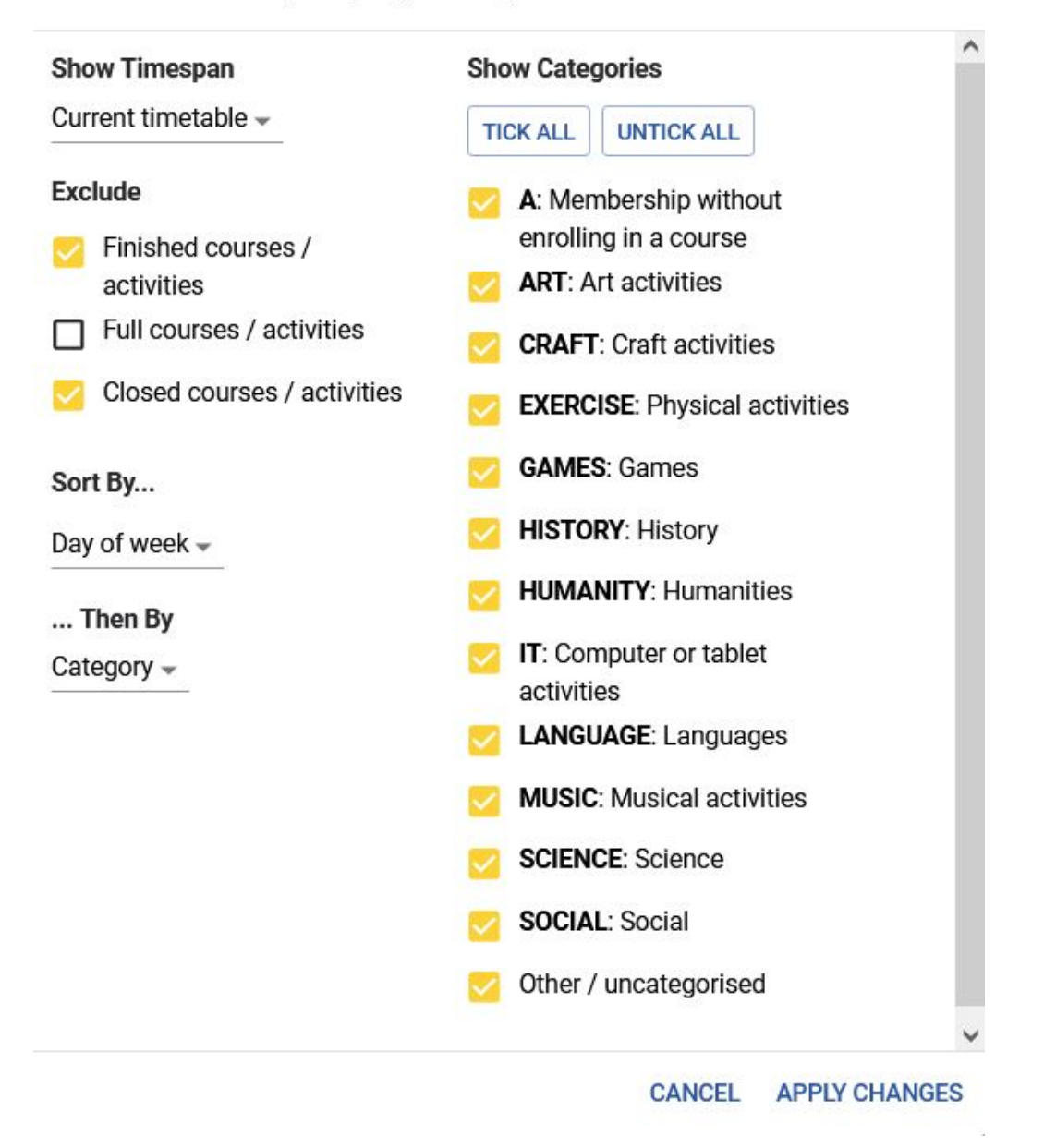

Filter aids in navigating the course offerings. Note the defaults are shown above but you can adjust the filter and click **APPLY CHANGES**

The selection below is a portion of courses using Category **ART** sorted by Day of the Week.

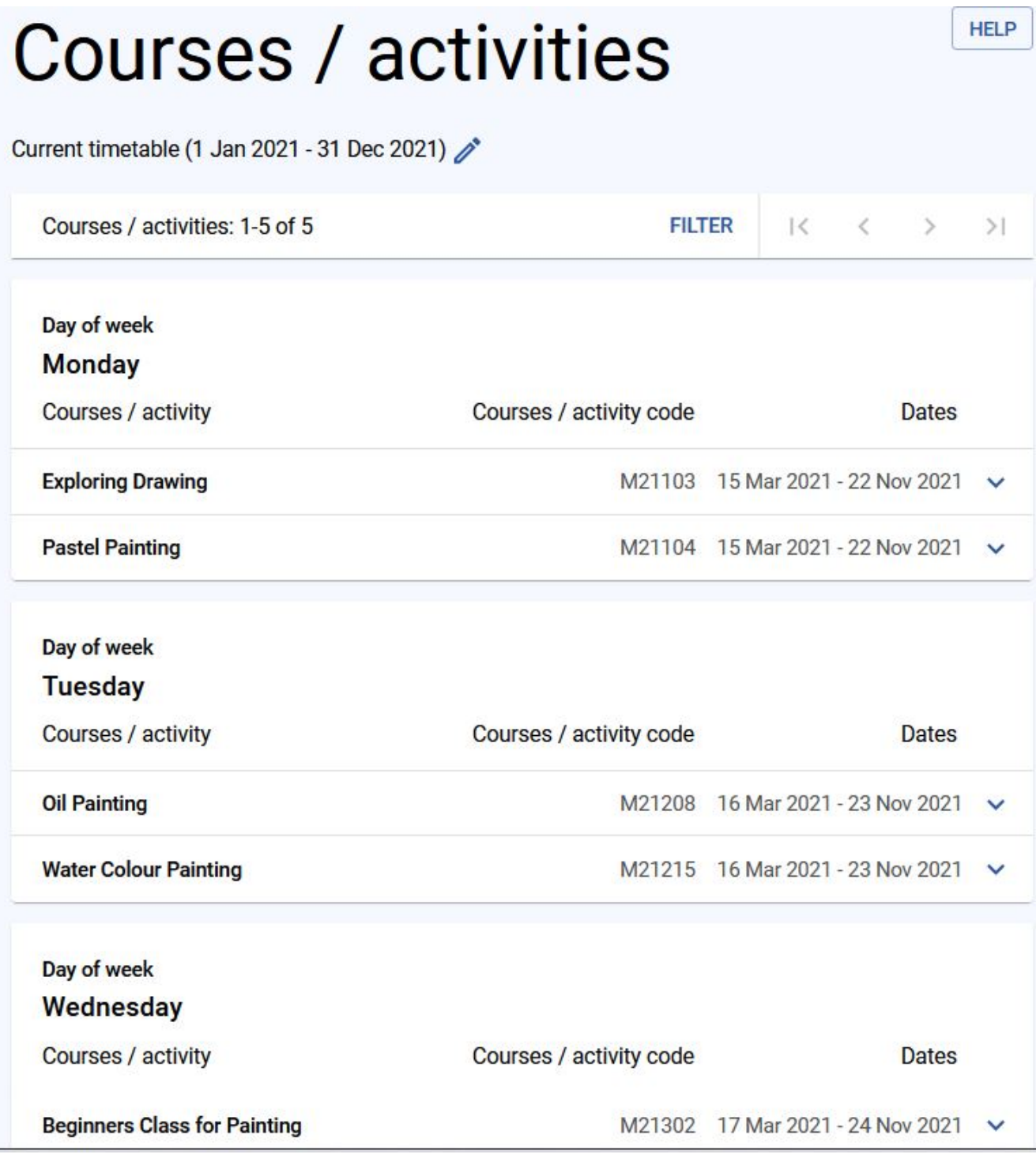

#### **7.** Course Selection

 $\overline{\phantom{a}}$ 

If you are interested in a Course click on that Course eg: 'Pastel Painting' to bring up the details as shown below:

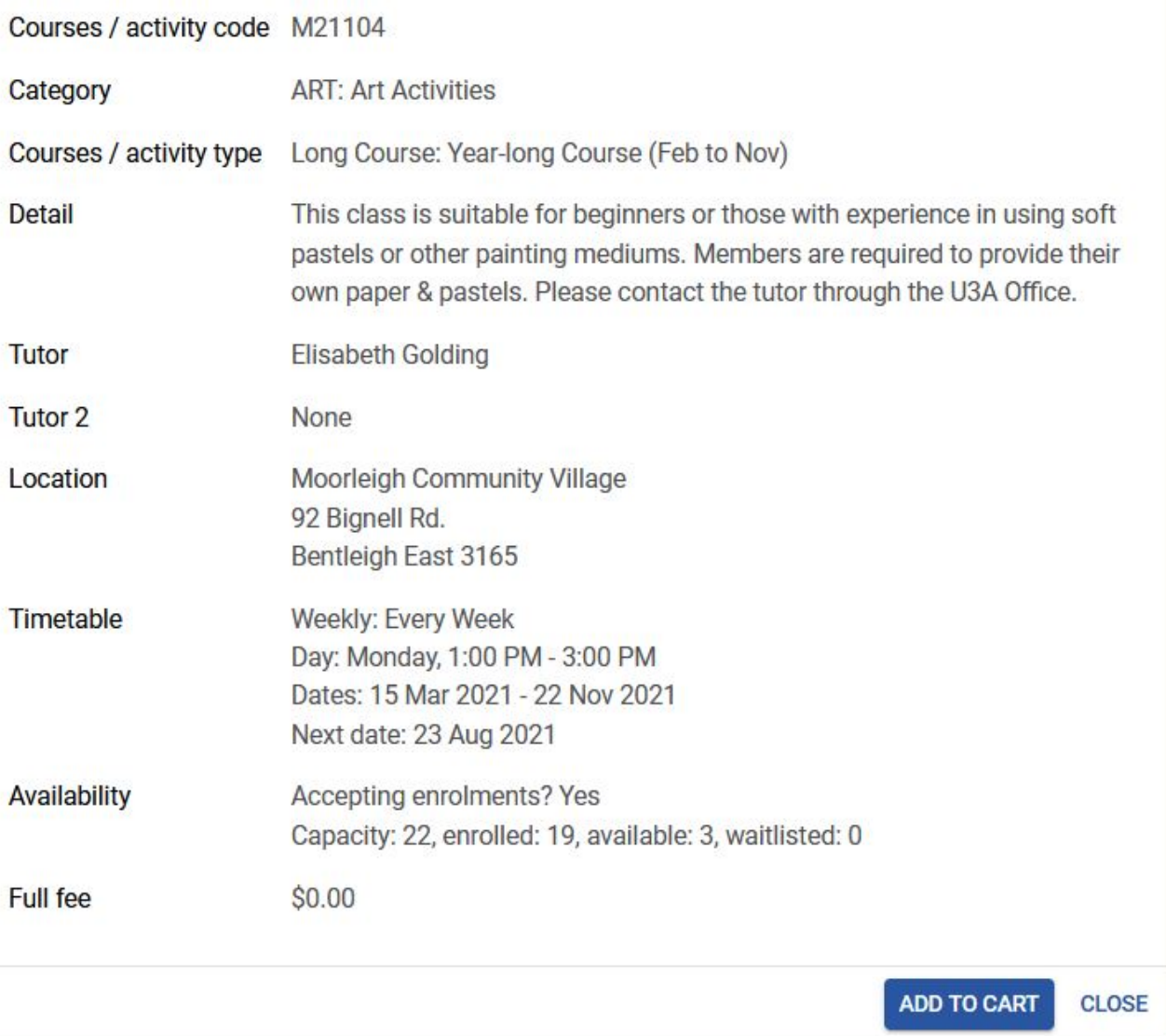

#### **8.** To select this click on **ADD TO CART**

**9.** If you are re-enrolling or enrolling for the first time the Cart will show 2 items as the Subscription will be included in the Cart

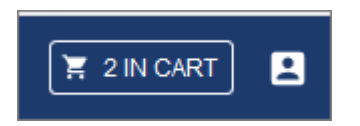

**10.** Click on Cart. The selected course/s will be shown as well as the Subscription Fee (note the fee may change from year to year. If you made an error selecting the course you can remove it and reselect from the Courses menu

#### Cart

You do not have a current membership: A membership subscription will be automatically added to your cart if required.

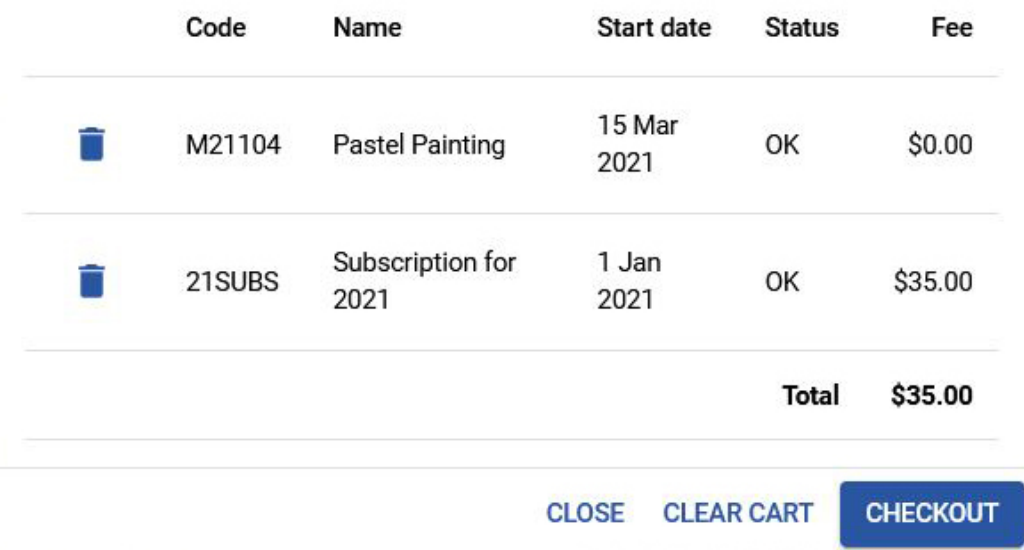

11. Click on CHECKOUT. You need to tick the box agreeing to Terms and Conditions before checking out. Terms and conditions can be found on the Website.

# Checkout

# Cart summary:

M21104: Pastel Painting 21SUBS: Subscription for 2021

I agree to the U3A Moorleigh Membership Conditions

Please confirm that you agree to the terms and conditions

**VIEW CART** CHECKOUT

12. Once you have ticked the "I agree to the Membership Terms and Conditions, click Checkout and the Invoice will appear.

# **Checkout**

#### **Checkout success**

Total due is \$35.00.

Available payment methods are shown at the bottom of the invoice below.

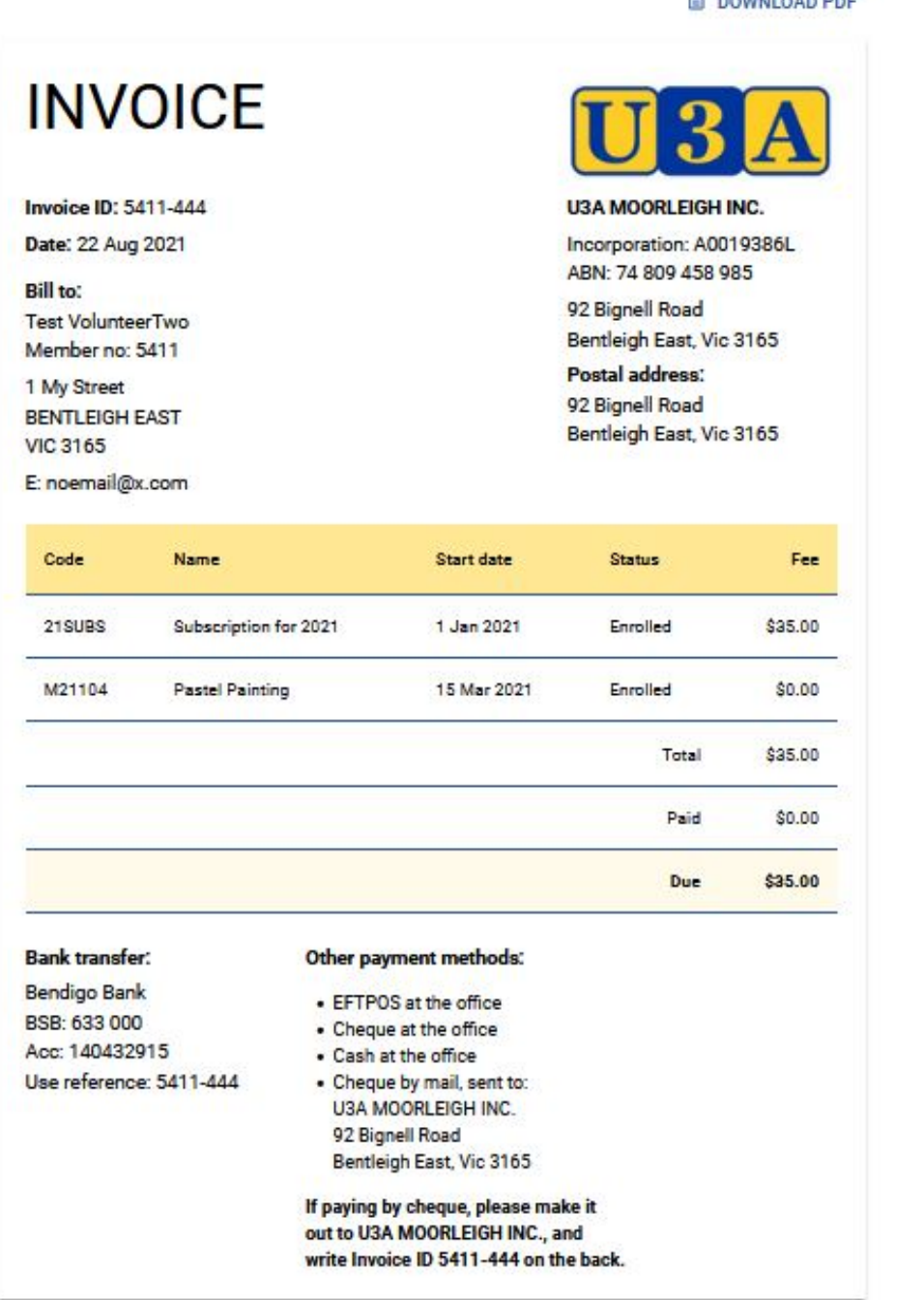

Tip: Payment options available are shown on the Invoice. If PayPal is available (not shown above) you can pay online by clicking on the PayPal button. The other options require payment to be made via bank transfer, cheque to office, etc.

**13.** If paying offline you can close the invoice and logout to make your payment. Note, you will not be an Active Member till payment is received and your Member Details are updated by the office

#### **D** DOWNLOAD BBE

## **Symbols next to Courses**

When you are logged in, any courses in which you are currently enrolled or waitlisted will be marked with a blue letter E or W respectively:

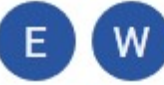

Any course that is currently in your cart will be marked with a yellow letter C:

 $\mathbf{C}$ 

Some courses may have an additional icon, depending on their status: Closed to new enrolments: Grey lock icon.

Full and only accepting waitlist enrolments: Grey crossed icon.

New (recently added to the timetable): Blue star icon.

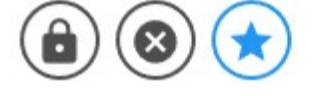